- Those who are allowed to use this service are faculty, staff and students of Kyushu University only.
- Students, faculty and staff : Use Single Sign-On Kyushu University ID (SSO-KID) and password. For "SSO-KID", see http://sso.kyushu-u.ac.jp/.

ORequirements for connecting to the wireless network

- (i) A PC running Microsoft Windows Vista, 7, 8/8.1.
- (ii) Wi-Fi capability (PC built-in or external (LAN card, etc) Wi-Fi module)
- \* The above wireless LAN device shall support IEEE 802.1X authentication PEAP/MSCHAPv2 as well as WPA/WPA2 security mode.

OPrecaution for use:

- (i) Be sure to take the following security measures.
- Windows Updating (Microsoft site)
- Installation of antivirus software and an updated virus definition file and virus scanning on a regular basis
- (ii) Compliance with the copyright law on internet use

(The use of file sharing software is always monitored by the university's detection system and copyright association.)

(Kyudai CSIRT, Information Infrastructure Initiative)

[https://www.sec.kyushu-u.ac.jp/sec/p2p/p2p.html](https://www.sec.kyushu-u.ac.jp/sec/p2p/p2p.html#)

## Creating a Network Profile and Setting up the Connection

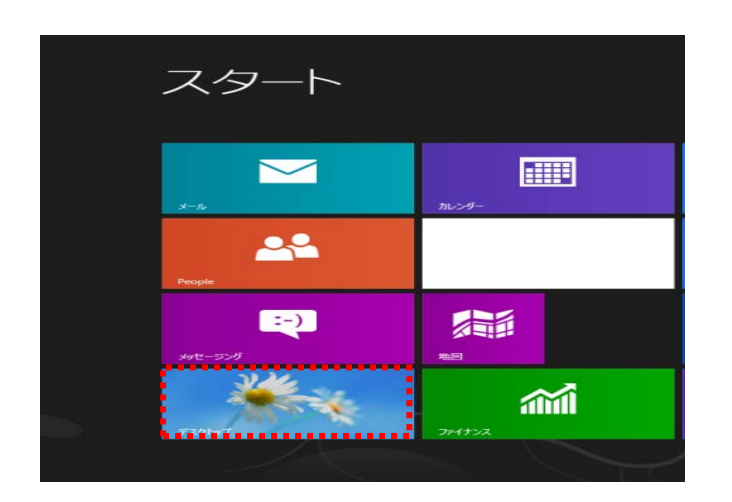

This procedure describes how to connect the PC with Windows standard functionality to the wireless LAN. If it is necessary to use software or other accessories bundled with a wireless LAN card for the connection setup, see setup manual of your device.

### **Procedures for Connecting to wireless LAN for Education (edunet)**

## *For Windows 8.1 Windows Windows*

OKyushu University provides its faculty, staff and students with a wireless LAN access service that is available in the university.

#### OUser

In order to ensure the compliance with the copyright law on internet use, Kyushu University prohibits the use of file sharing software (Winny, LimeWire, eDonkey, emule, Xunlei, KuGoo, etc). Illegal downloading/uploading of music and videos from/to the internet is regarded as an act of piracy, which may lead to serious matters.

#### Go to next page

(i) From Start screen, click [Desktop].

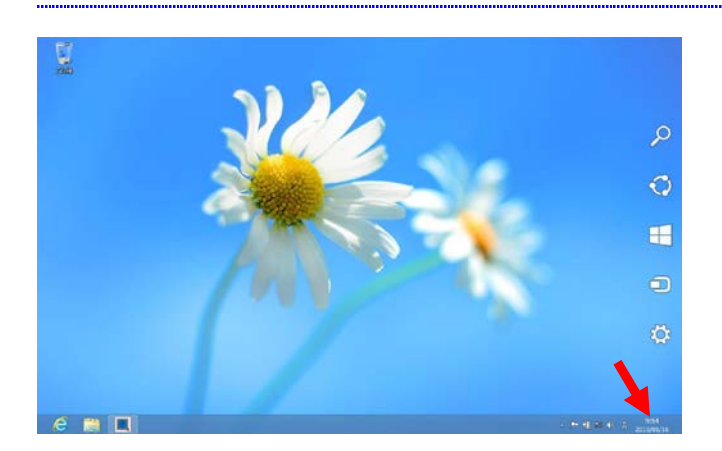

(ii) Move your cursor to the upper-right or lower-right corner of the

screen.

The [Charms] bar with a transparent background appears on the right.

\* If the bar is not displayed, you can access it through the

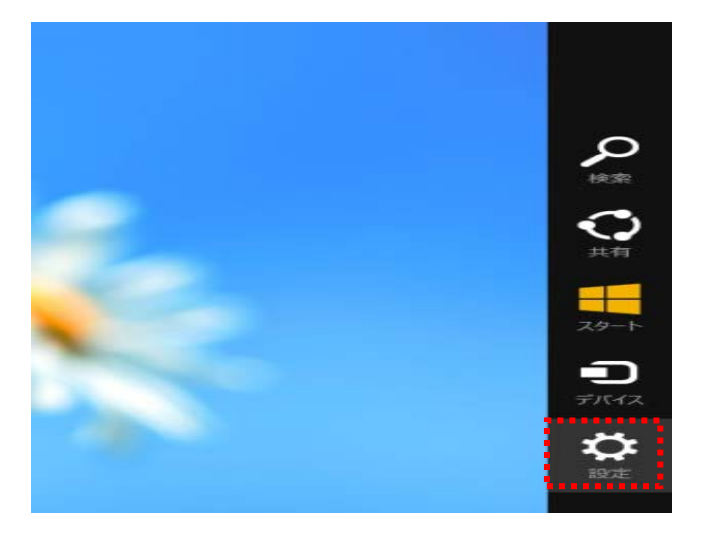

(iii) Click [Settings] (gear icon) in the [Charms] bar.

### Go to next page

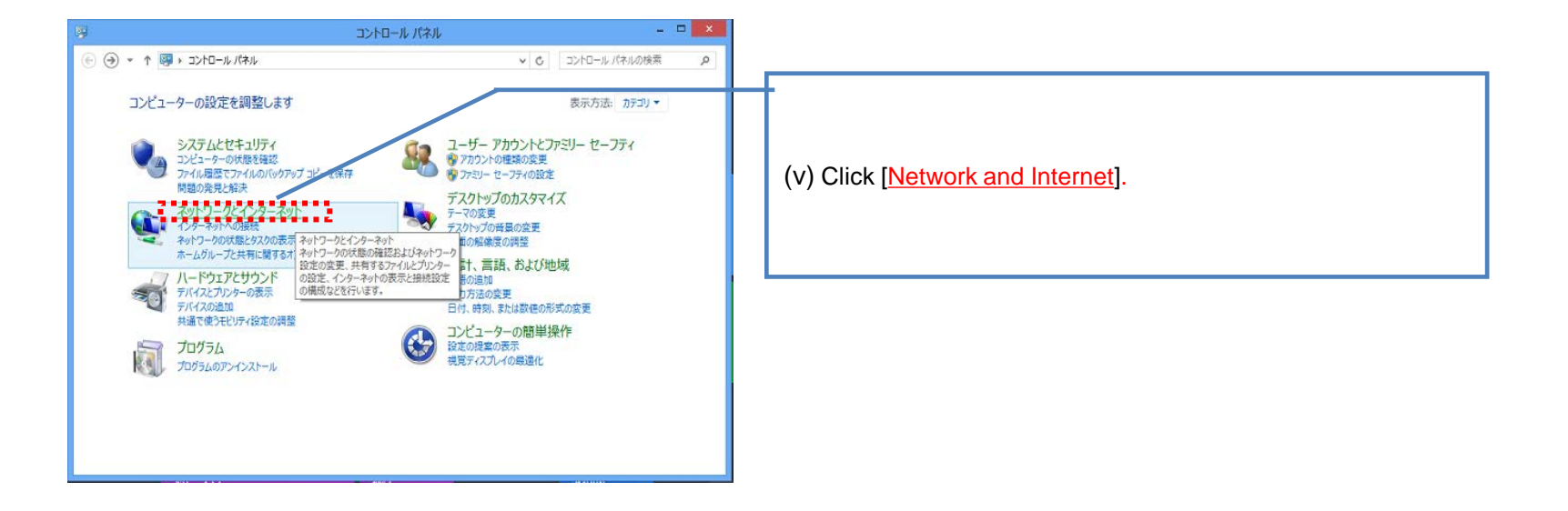

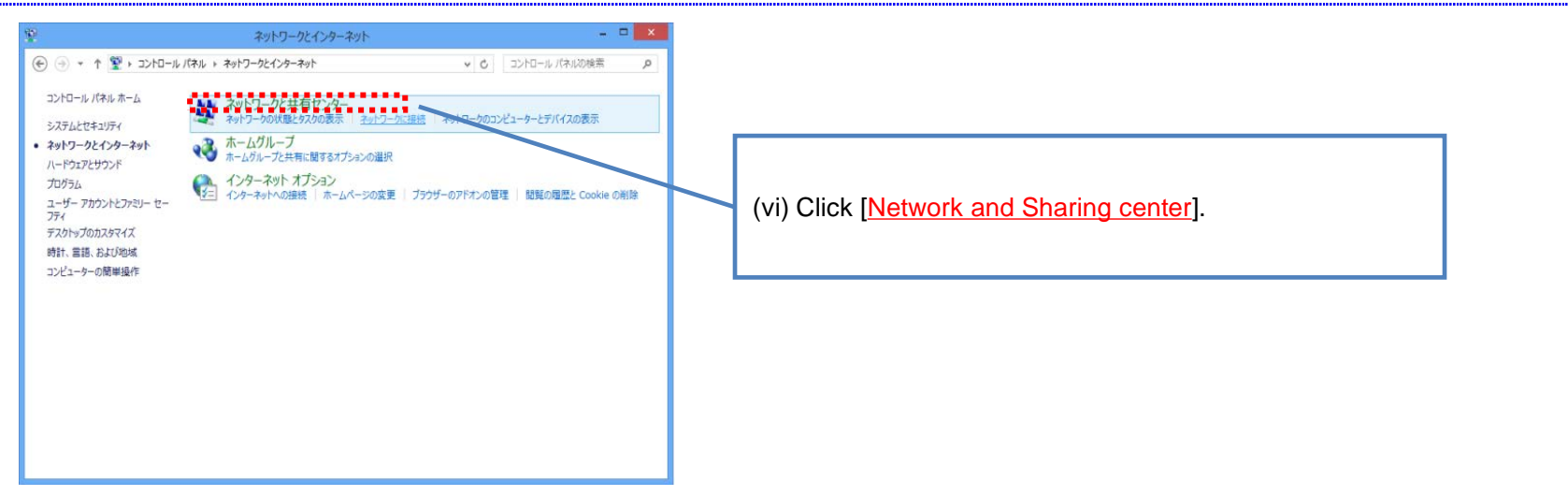

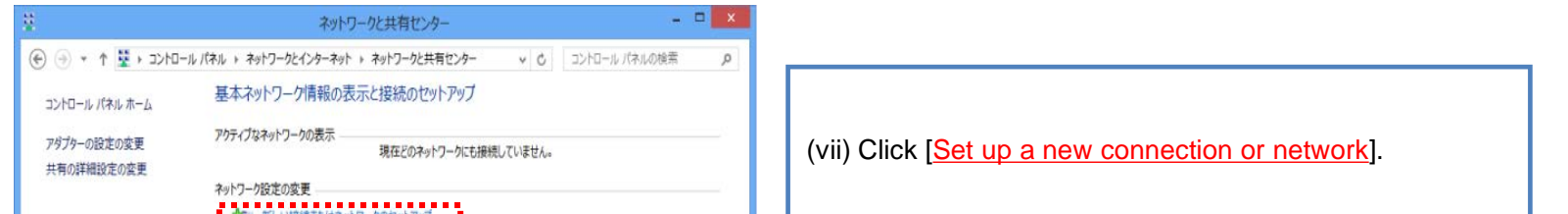

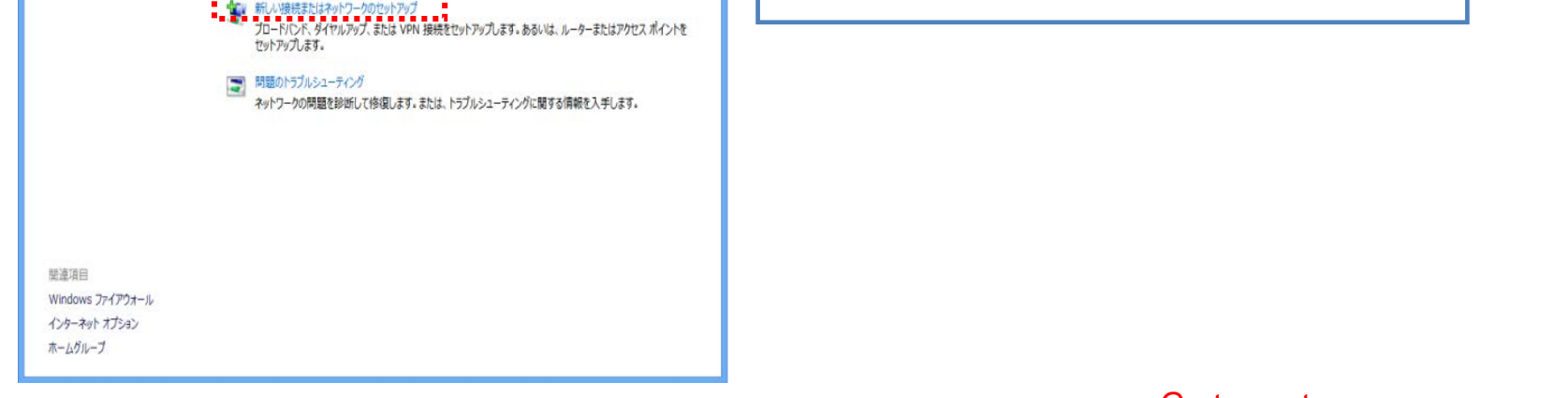

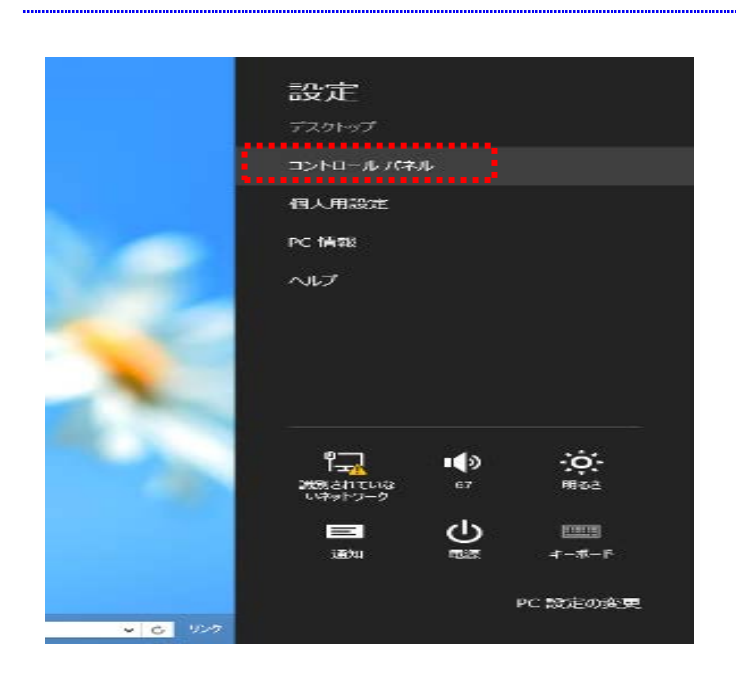

# *For Windows 8.1*

(iv) Click [Control Panel].

#### Go to next page

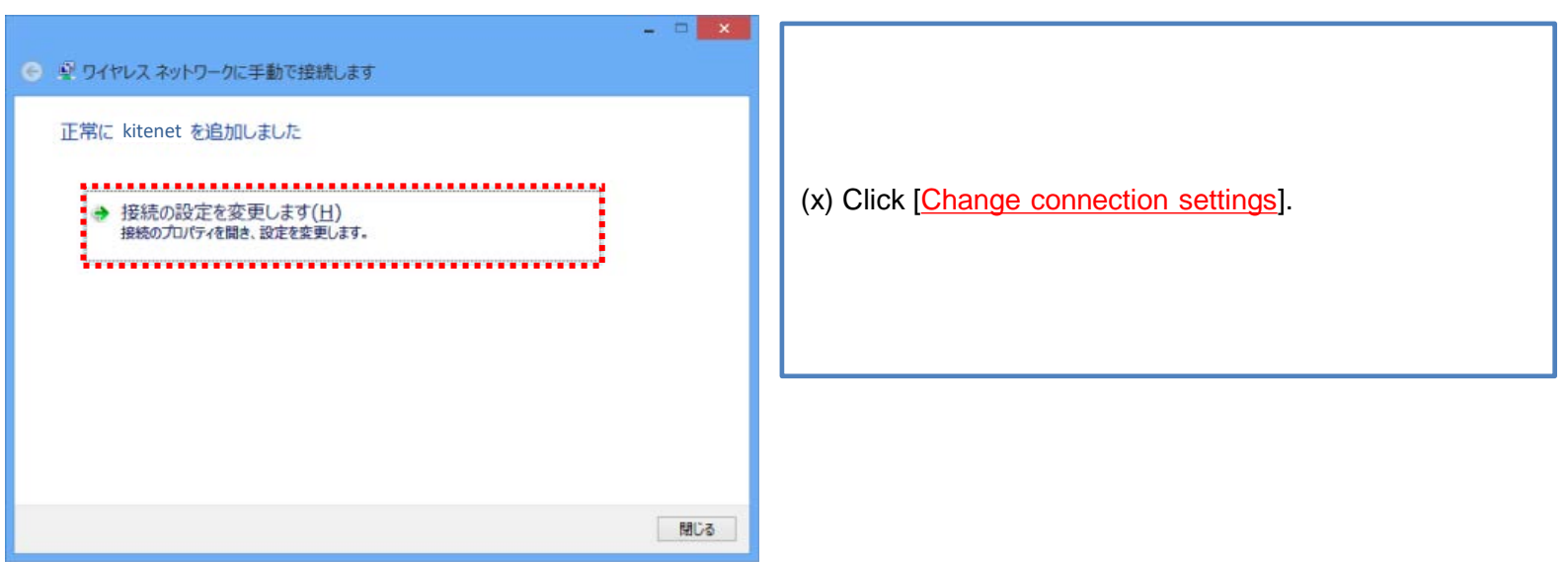

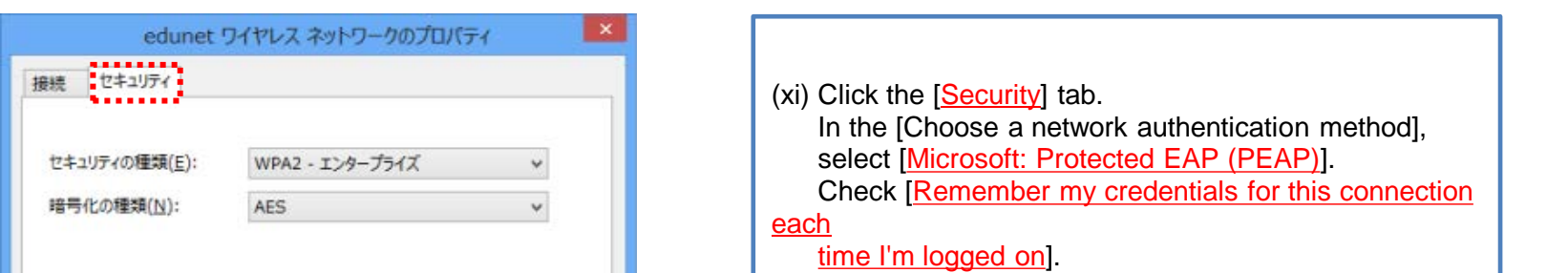

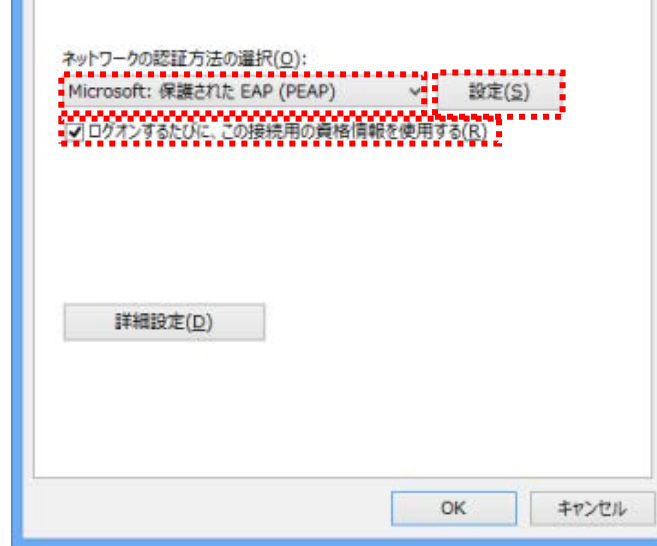

Click [Settings].

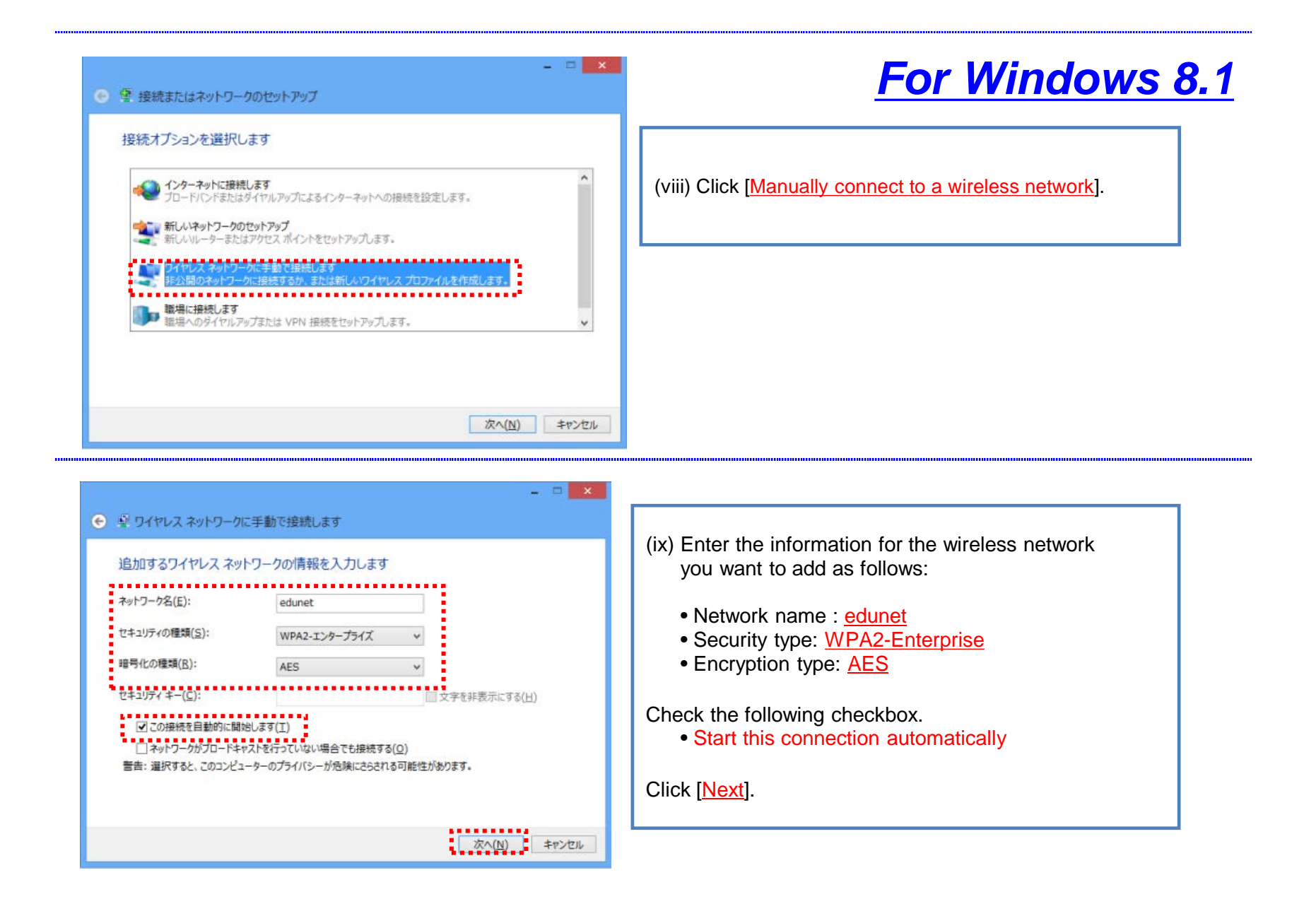

## *For Windows 8.1*

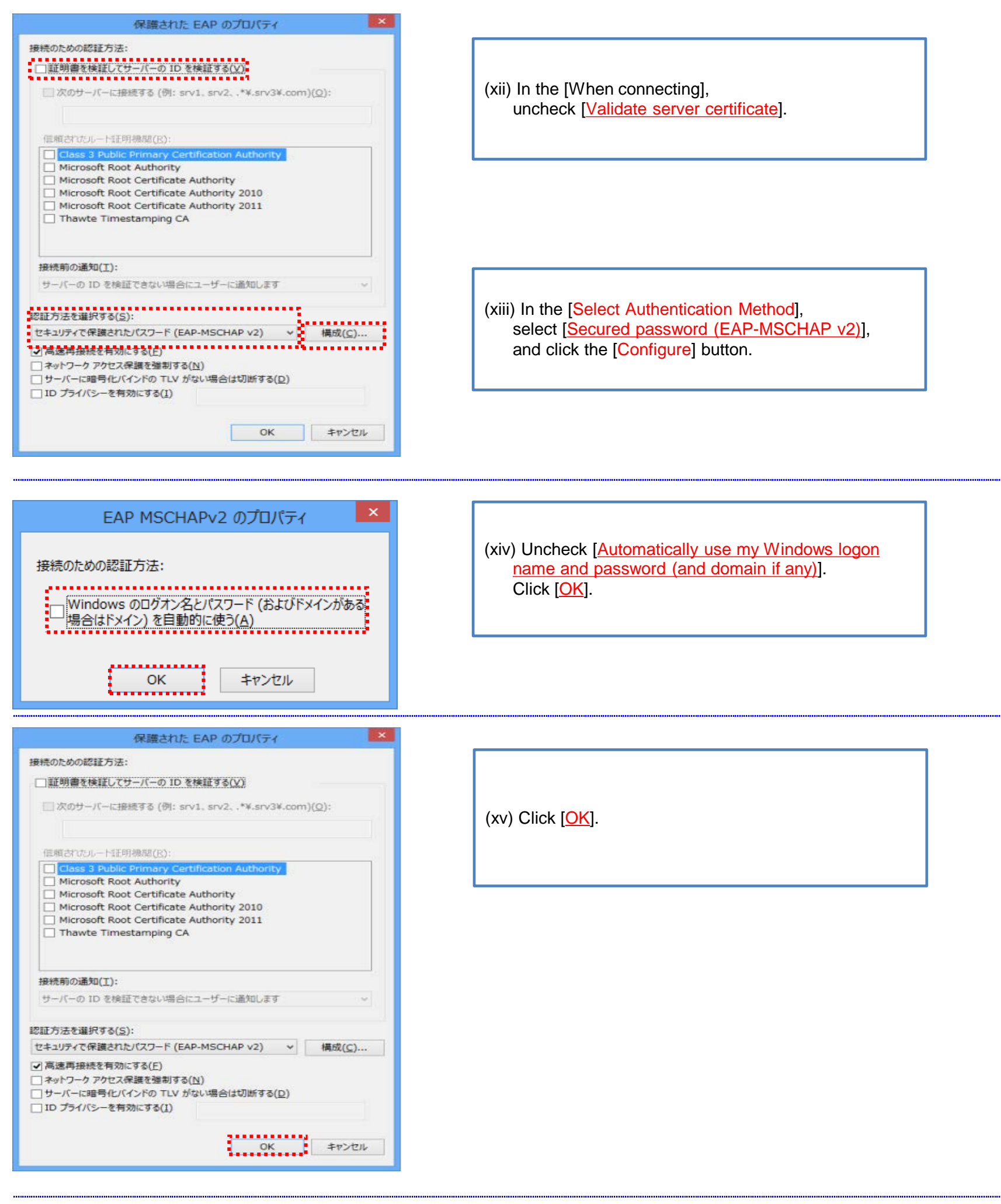

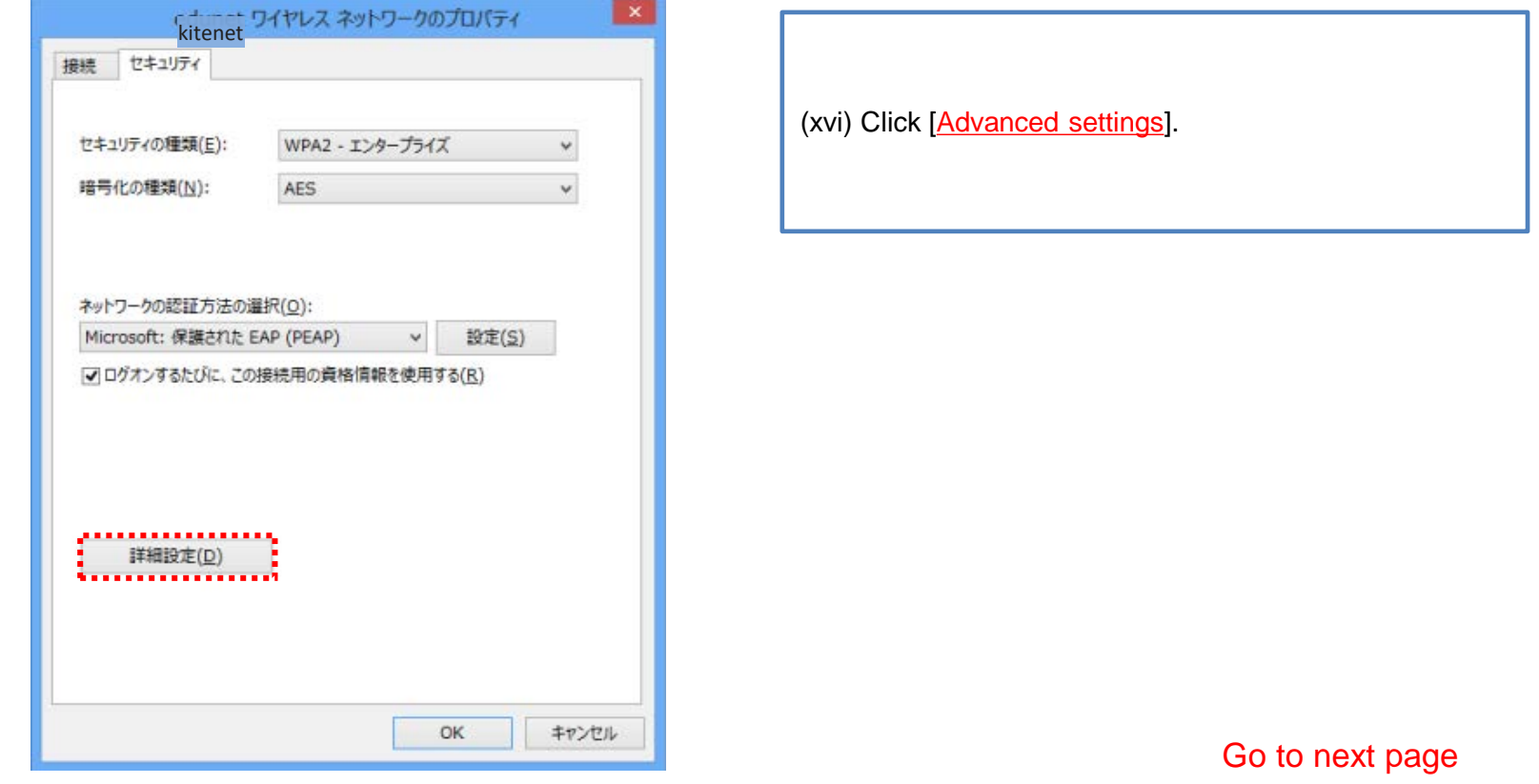

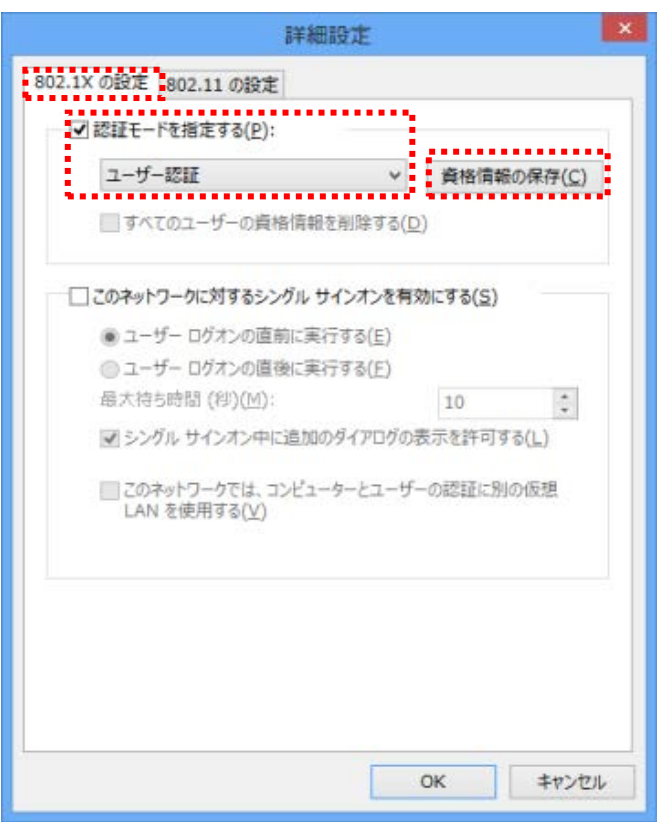

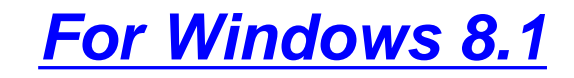

(xvii) In the [802.1X Settings] tab, check [Specify authentication mode] and select [User authentication] from the drop-down menu. Click [Save credentials].

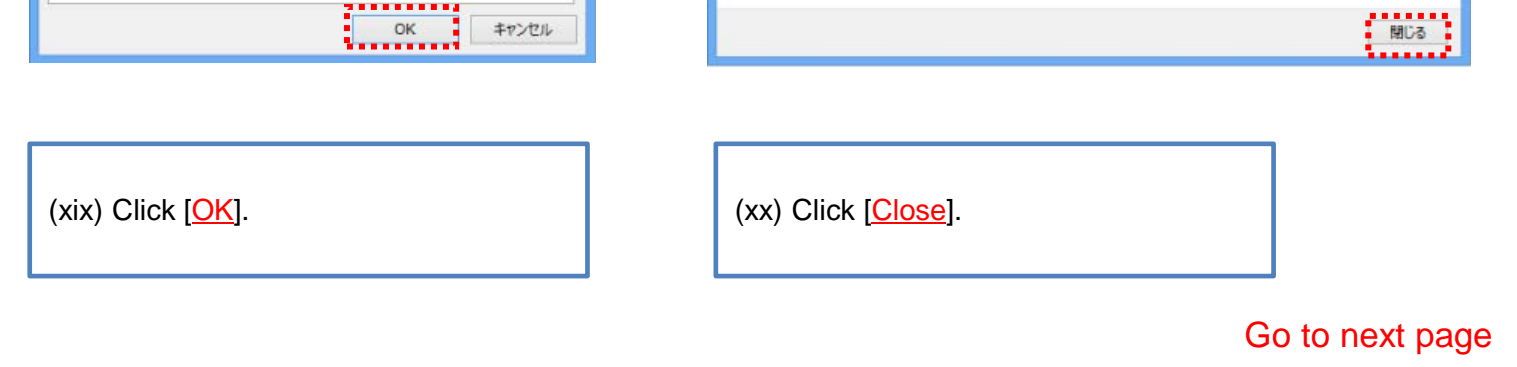

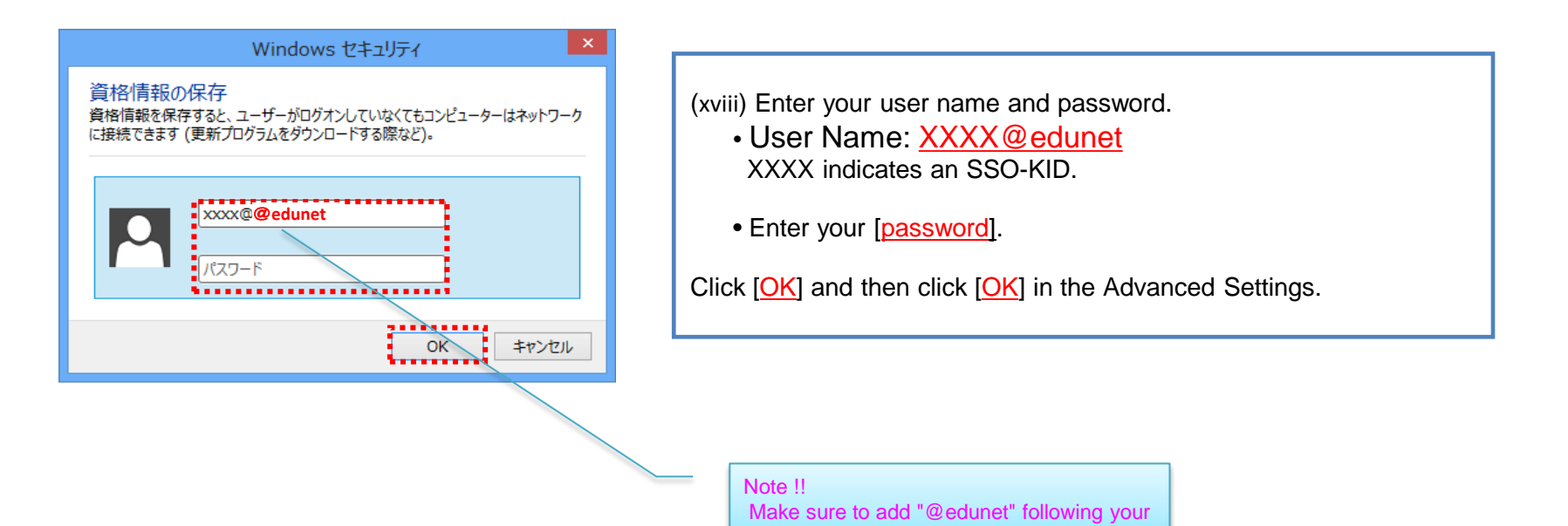

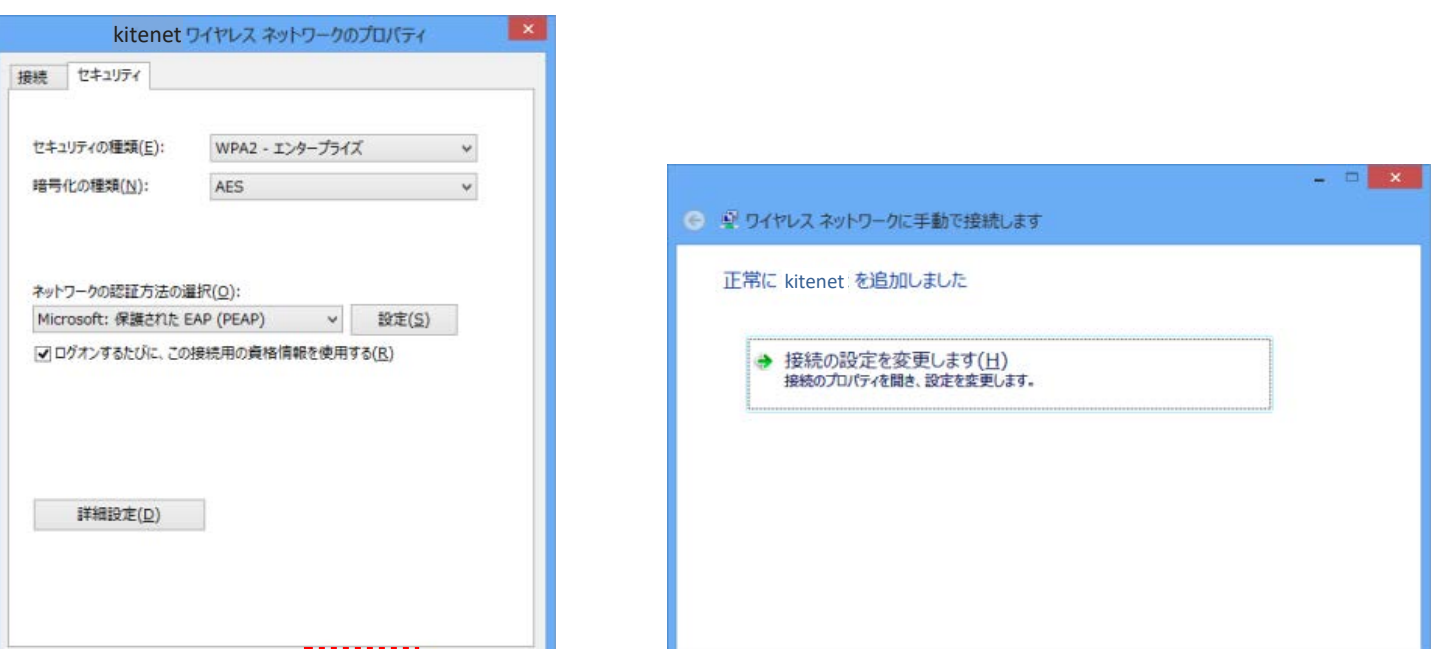

#### 6

Possible causes of connection/authentication failure are described below.

## Connection/Authentication Failure

Wireless LAN (edunet) connection setup is now complete. If it is properly complete, you are connected to the network.

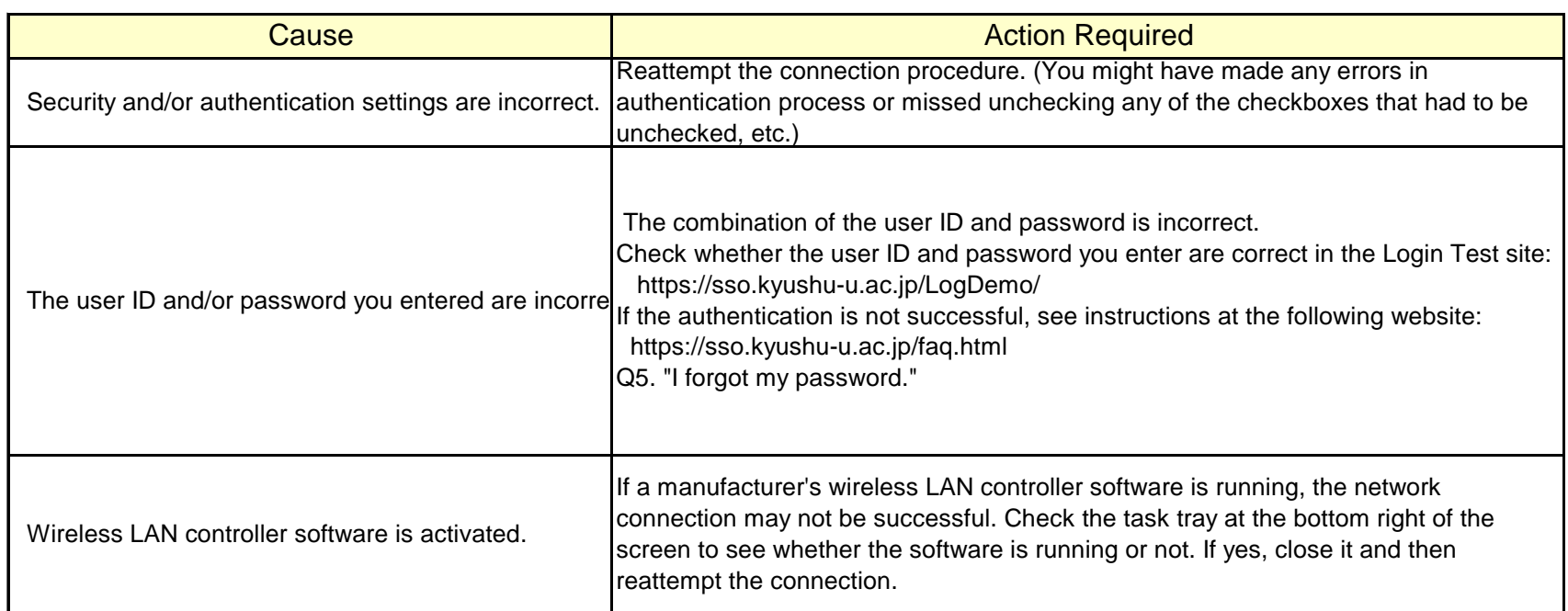

 If you are still unable to be connected to the network after taking the above-mentioned actions, contact the following:

**For inquiries about our wireless LAN access service, please contact: Information Technology Infrastructure Division, Department of Information Systems, Kyushu University**

Tel: 092‐802‐2687/2688/2686(Ito 90‐2687/2688/2686) E-mail: **n-room@iii.kyushu-u.ac.jp**

# *For Windows 8.1*

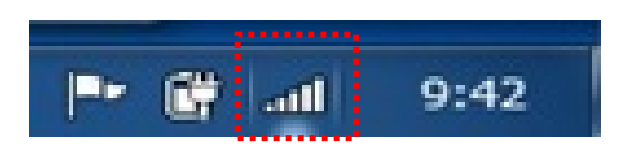

(xxi) You will be connected to the network if you are in the edunet covering area. If the icon is displayed as shown at left, **[the connection setup is complete]**.

\* If it is the first time you are connecting to the network, the connection may require several tens of seconds.